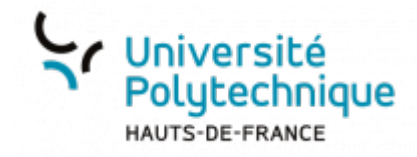

# **Créer un questionnaire**

## **Ouvrir l'outil**

- Rendez-vous sur l'ENT
- Cliquez sur l'onglet **Tous les services**
- Dans la barre de recherche, en haut à droite, cherchez **limesurvey**

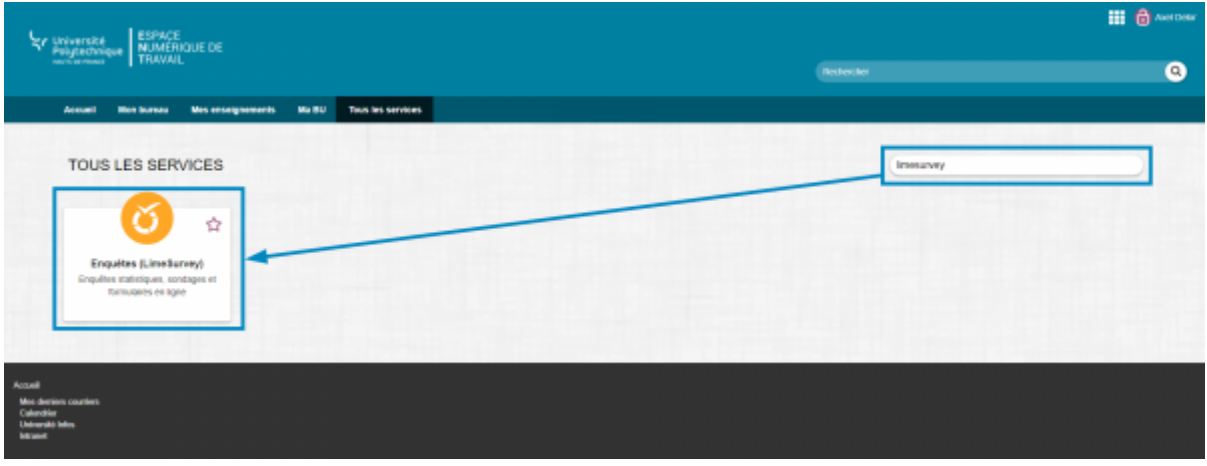

Cliquez sur l'outil **Enquêtes (LimeSurvey)**

### **Créer un questionnaire**

- Cliquez sur le bouton **Créer un nouveau questionnaire**
	- 1. Entrez le **Titre du questionnaire**
	- 2. Sélectionnez la **Langue de base du questionnaire** dans le menu déroulant
	- 3. Sous **Administrateur**, cliquez sur **Par défaut**
		- Si vous créez le questionnaire pour quelqu'un, vous pouvez cliquer sur **Personnalisé** et entrer son nom/prénom et son adresse mail.
	- 4. Cliquez sur le bouton **Créer un**

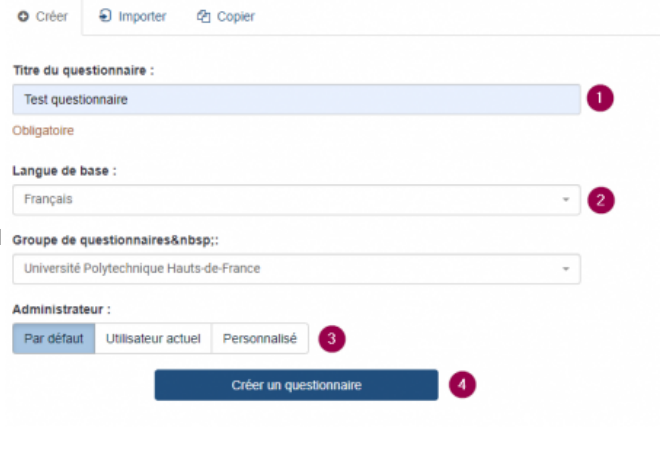

#### **questionnaire**

# **Construire le questionnaire**

Limesurvey fonctionne selon un système de groupe et de questions.

Chaque groupe représente un thème du questionnaire dans lequel on ajoute des questions.

Par défaut, lorsque vous créez un questionnaire, un premier groupe de question contenant une question est automatiquement créé.

#### **Groupes**

Dans la colonne de gauche, cliquez sur **Mon premier groupe de question**

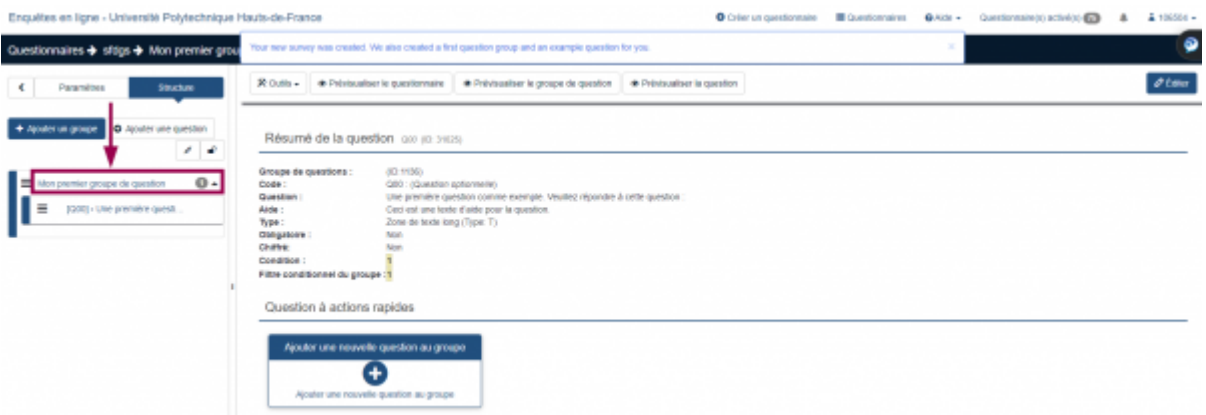

En haut à droite, cliquez sur le bouton **Éditer**

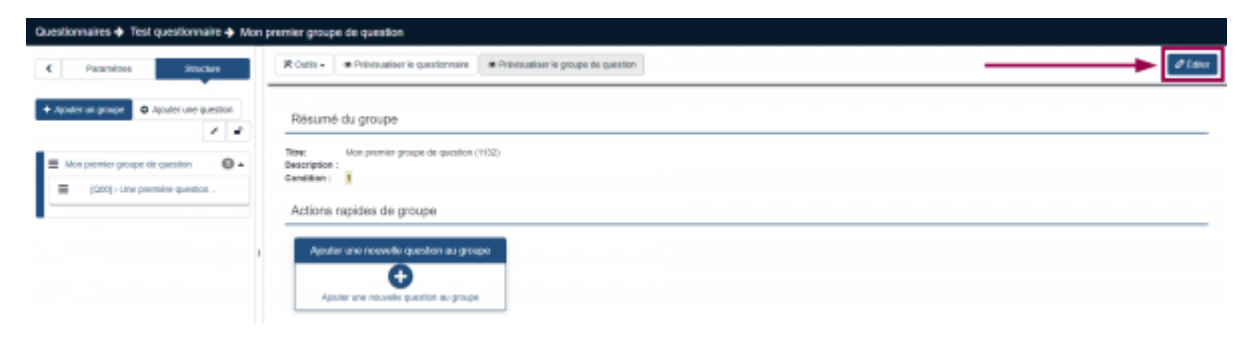

- 1. Entrez un **Titre** à votre premier groupe de question
- 2. Entrez une **Description** pour expliquer quel sera le thème de cette série de

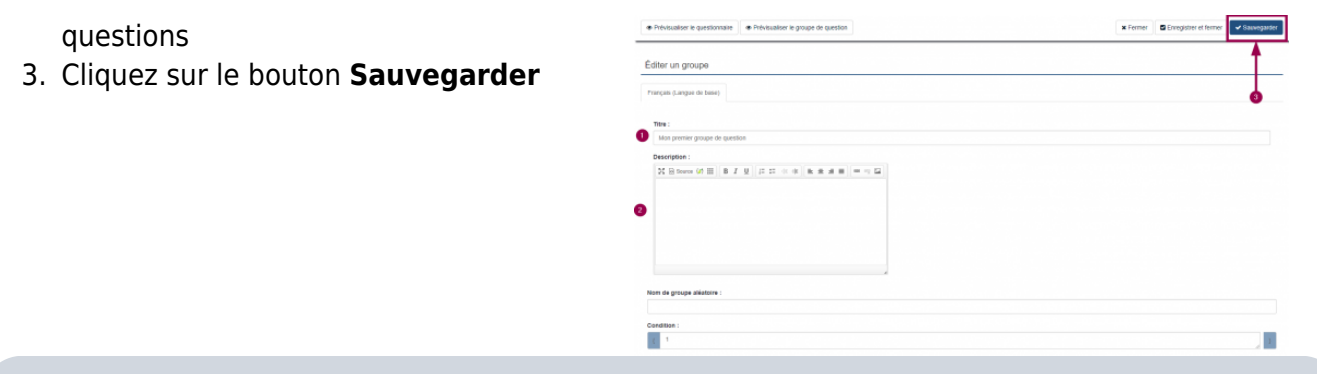

Pour ajouter un nouveau groupe, cliquez simplement sur le bouton **Ajouter un groupe** dans la colonne de gauche.

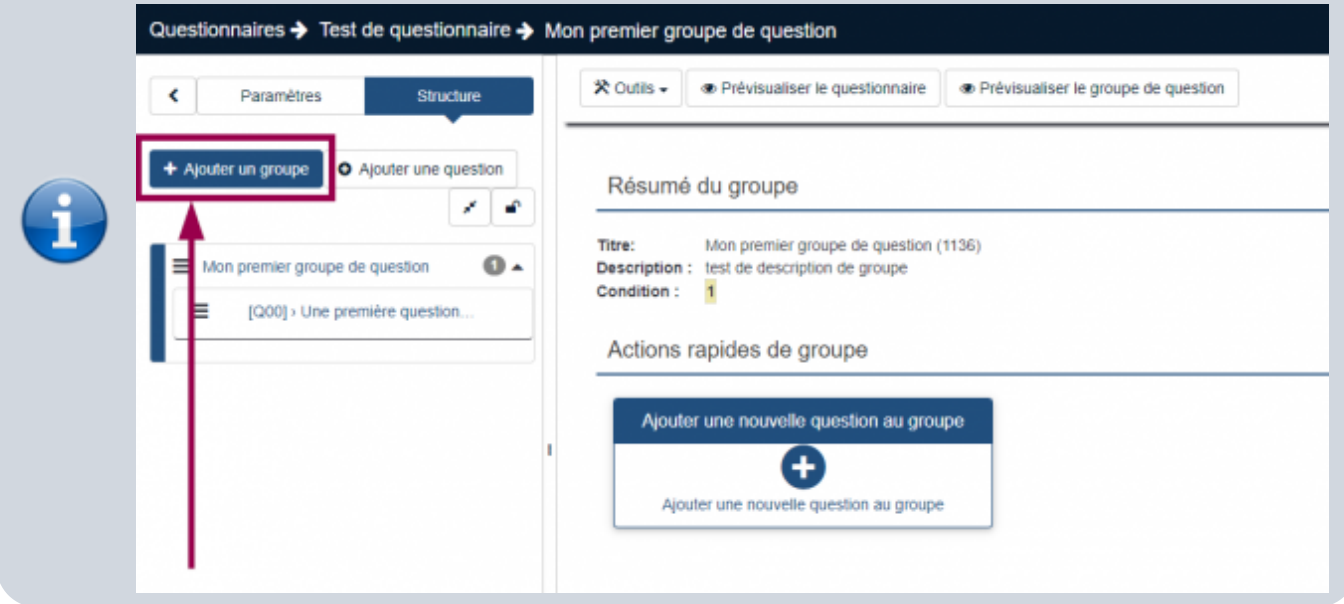

### **Questions**

Dans la colonne de gauche, cliquez sur **[Q00] > Une première question…**

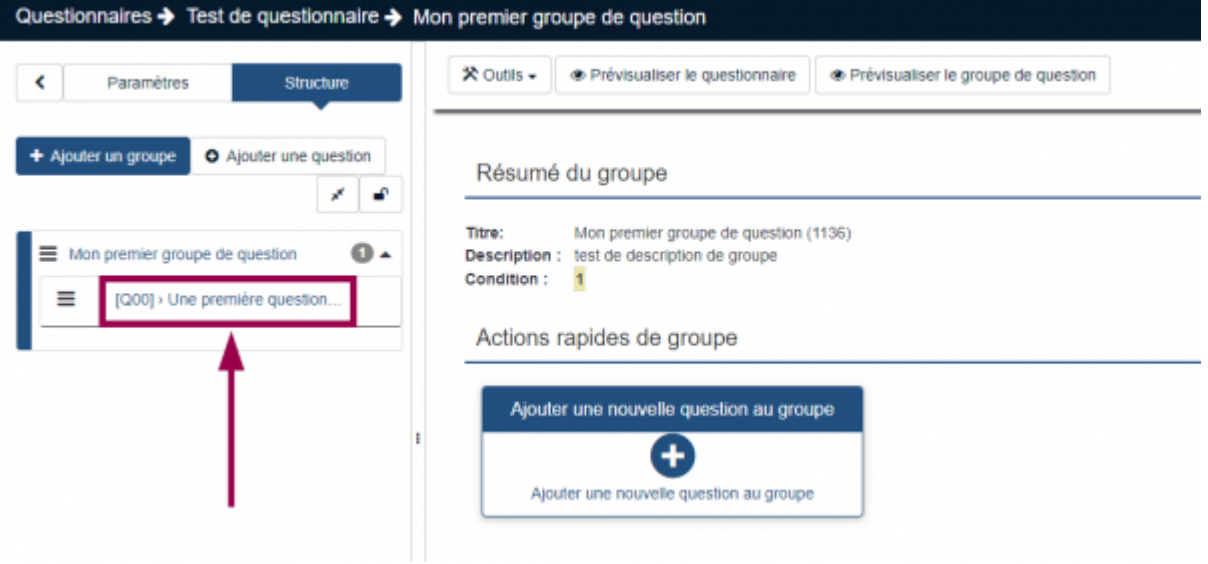

Espace de Documentation - https://www.uphf.fr/wiki/

Last update: 2023/06/08 outils:communication:limesurvey:creer\_un\_questionnaire https://www.uphf.fr/wiki/doku.php/outils/communication/limesurvey/creer\_un\_questionnaire 15:22

En haut à droite, cliquez sur le bouton **Éditer**

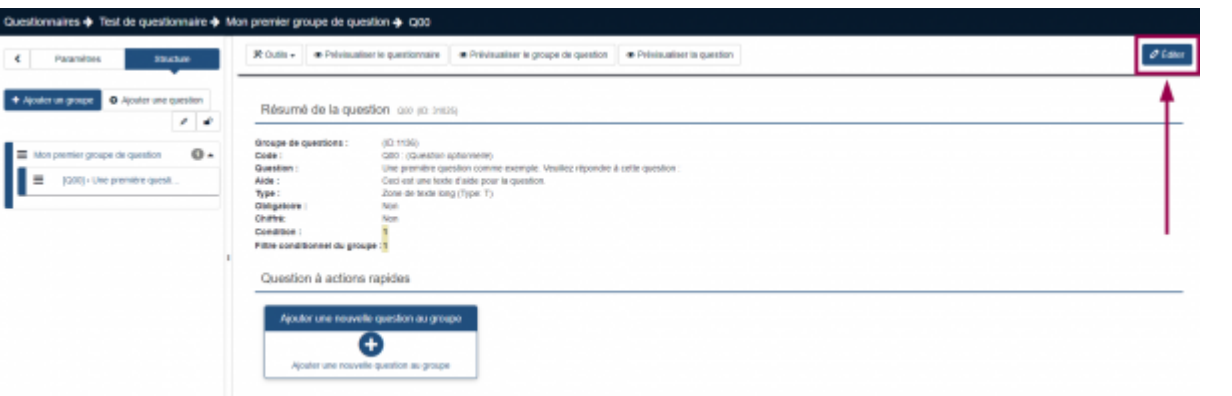

- 1. Entrez un **Code** pour identifier votre question
	- Nous vous conseillons d'opter pour le système "numéro de groupe et numéro de question" : Par exemple ici, le code choisi est **G1Q1** (premier groupe, première
- question). 2. Cliquez sur le bouton bleu pour sélectionner le **Type de question**
	- Vous disposez d'un grand nombre de types de question différents :
		- Questions à choix unique
		- Questions à choix multiples
		- Saisie de texte court, long ou très long
		- Tableaux
		- …
- 3. Entrez le texte de votre **Question**
	- Vous pouvez également cliquez sur l'onglet **Aide** pour ajouter une information qui aidera vos participants à répondre à la question.
- 4. Dans le menu déroulant, sélectionnez le **Groupe de questions** duquel dépend votre question
- 5. Sélectionnez si la question est obligatoire (**Oui**), si les paarticipants peuvent la passer (**non contraignant**) ou si les participants peuvent répondre ""Sans réponse"" (**Non**)
- 6. Cliquez sur le bouton **Enregistrer et fermer** lorsque vous avez fini de configurer votre question
	- Vous pouvez également enregistrer la configuration de votre question

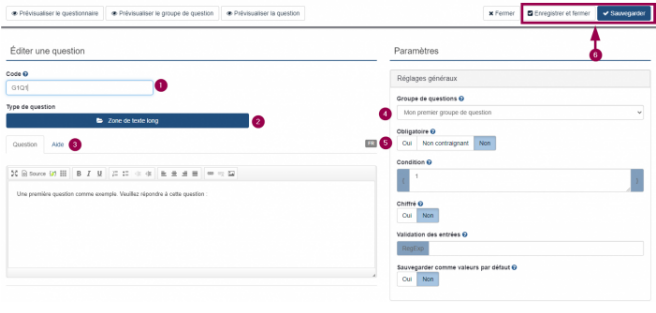

#### mais continuer de la paramétrer en cliquant sur le bouton **Sauvegarder**

Pour ajouter une nouvelle question, cliquez simplement sur le bouton **Ajouter une question** dans la colonne de gauche.

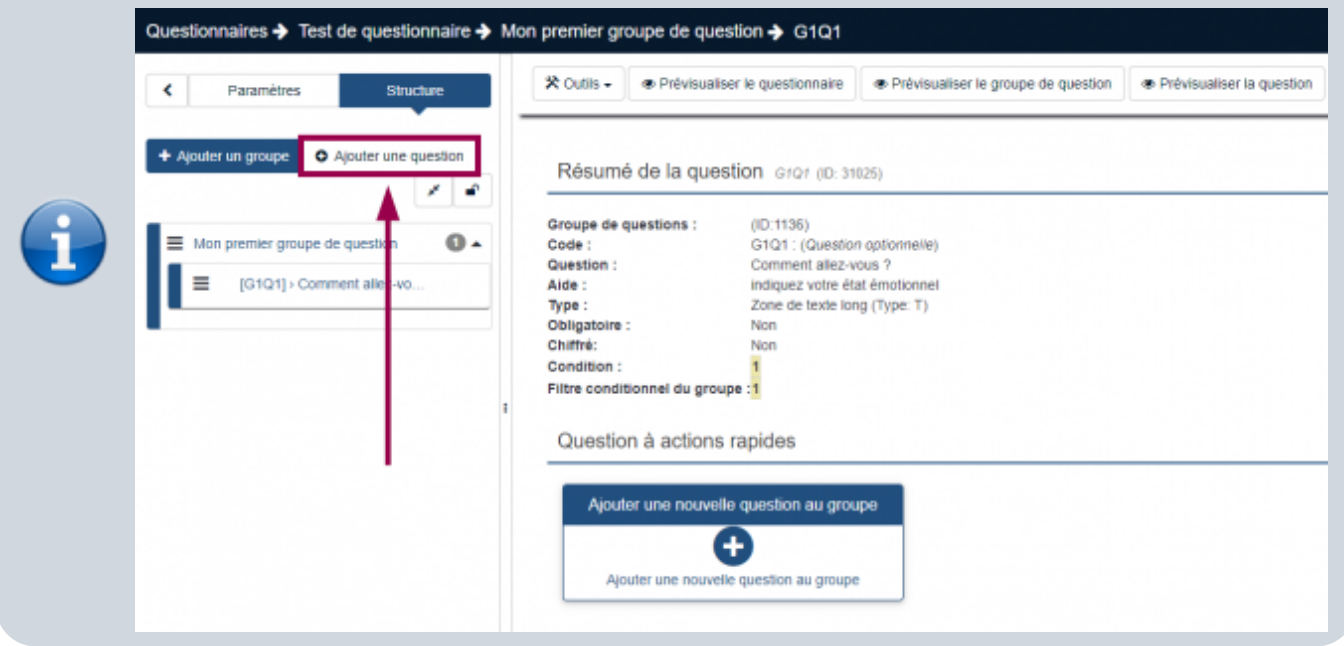

### **Question à propositions**

Si vous souhaitez déterminer les options de choix, comme dans le cas d'une question à choix multiples, un onglet **Options de réponse** apparaitra en dessous de votre question :

- 1. Maintenez le clic gauche de votre souris sur cette icône pour réorganiser vos options de réponse
- 2. Entrez vos options de réponse dans cette case
- 3. Cliquez sur ce bouton pour ajouter une autre option de réponse
- 4. Cliquez sur ce bouton pour supprimer votre option de réponse
- 5. Cliquez sur le bouton **Ajout rapide** pour créer toutes vos options de réponses d'un coup
	- Vous devez entrer une option de réponse par ligne.
	- Vous pouvez ensuite cliquer sur le

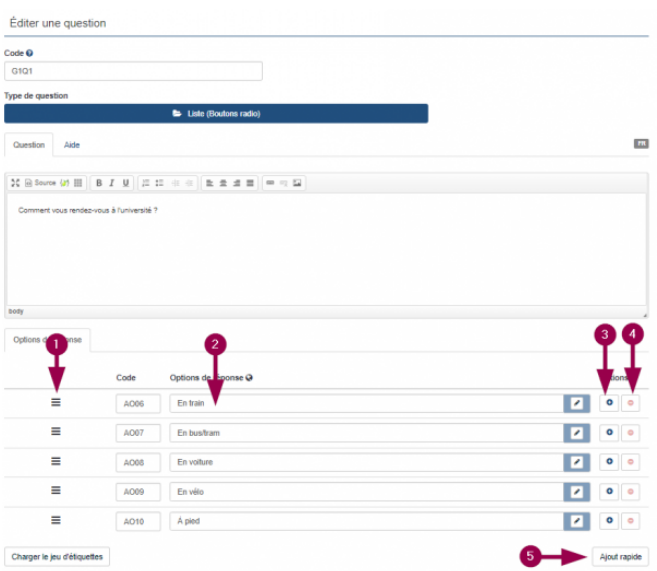

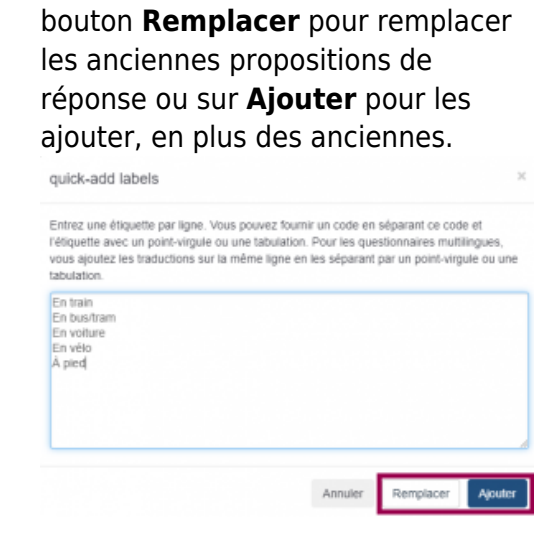

### **Prévisualiser le questionnaire**

Dans la colonne de gauche, cliquez sur l'intitulé d'une de vos questions

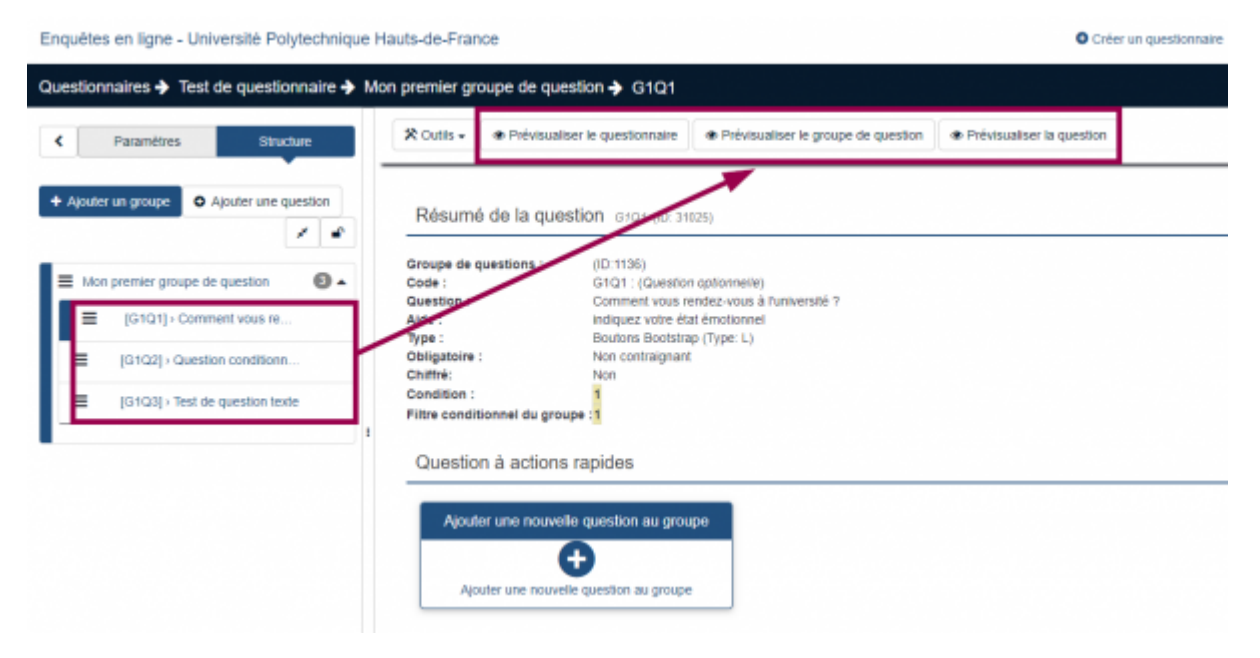

- Cliquez sur le bouton correspondant au niveau du questionnaire que vous souhaitez prévisualiser :
	- questionnaire entier : **Prévisualiser le questionnaire**
	- groupe de question : **Prévisualiser le groupe de question**
	- question : **Prévisualiser la question**

### **Activer le questionnaire**

Dans le bandeau en haut, cliquez sur le nom de votre questionnaire

 $\bullet$ 

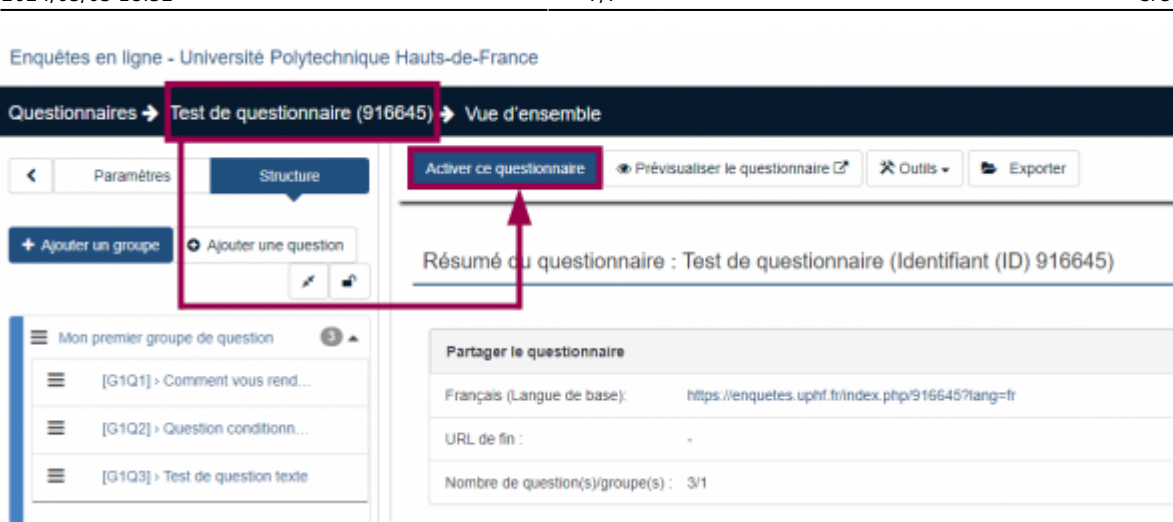

- Cliquez sur le bouton **Activer ce questionnaire**
- Réglez les option de **Notification & Gestion de données** tel que vous le souhaitez
- 1. Anonymiser les réponses : vous ne saurez pas qui a répondu quoi
- 2. Enregistrer l'adresse IP des participants (ajoute une colonne dans les résultats)
- 3. Enregistrer le temps passé sur chaque page pour chaque participant (ajoute une colonne dans les résultats)
- 4. Enregistrer l'heure de réponse à chaque question des participants (ajoute une colonne dans les résultats)
- 5. Enregistrer l'URL par laquelle les participants sont arrivés sur votre questionnaire (ajoute une colonne dans les résultats)

From: <https://www.uphf.fr/wiki/> - **Espace de Documentation**

Permanent link: **[https://www.uphf.fr/wiki/doku.php/outils/communication/limesurvey/creer\\_un\\_questionnaire](https://www.uphf.fr/wiki/doku.php/outils/communication/limesurvey/creer_un_questionnaire)**

Last update: **2023/06/08 15:22**

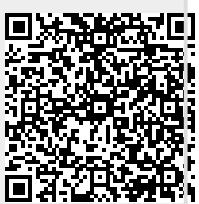